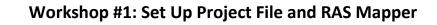

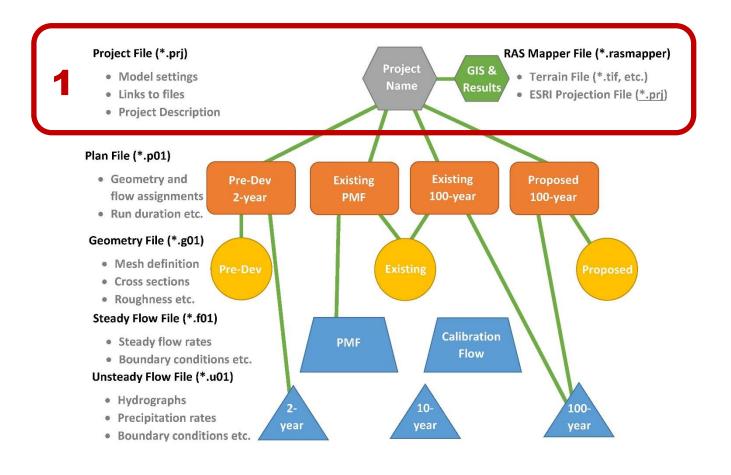

#### In this workshop, you will:

- Install and open HEC-RAS 5.0.3
- Create a project file
- Obtain terrain and projection data
- Import terrain data into RAS Mapper and adjust appearance
- Import aerial imagery and GIS files and adjust appearance
- Interrogate terrain data to cut profile lines

By the end of this workshop, you should be able to:

• Set up an HEC-RAS model and view geospatial data in RAS Mapper

Upon completion of the workshop, you should have the following electronic files:

- Project file (\*.prj)
- RAS Mapper file (\*.rasmapper) [this file is automatically generated not saved manually]

#### Program setup:

## • Download the latest version of HEC-RAS (Version 5.0.3)

- Google "Download HEC-RAS"
- o Download link: http://www.hec.usace.army.mil/software/hec-ras/downloads.aspx
- o Recommend installing with Example Projects

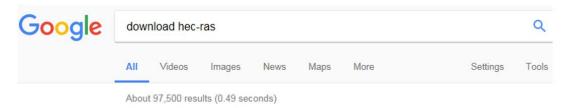

# HEC-RAS Downloads - Hydrologic Engineering Center - Army www.hec.usane.army.mil/software/hec-ras/downloads.aspx ▼ These setue package include HEC-RAS 5.0.3, Documentation, and optionally the Example Projects. Primary Download Site: Download HEC-RAS 5.0.3 Setup ... HEC-RAS Documentation - HEC-RAS Whats New - Demo - FAQs

|                                              | Hydrologic Engineering Center<br>Army Corps of Engineers<br>ABOUT NEWSLETTERS SOFTWARE PUBLICATIONS TRAINING VISITORS LINKS CONTACT                                                                                                    |
|----------------------------------------------|----------------------------------------------------------------------------------------------------|
| HOME > SOFTWARE > HEC-RAS > DO               |                                                                                                    |
| HEC-RAS<br>HEC-RAS<br>Features<br>What's New | HEC-RAS has been developed for the U.S. Army Corps of Engineers (USACE). However, software developed at the<br>Hydrologic Engineering Center is made available to the public whenever appropriate. Use is not restricted and<br>individuals outside of USACE may use the program without charge. HEC will not provide user assistance or support<br>for this software to non-USACE users. Downloading this software indicates full acceptance of your responsibility in<br>the use of this program. Please see the distribution policy for more details. |
| Downloads                                    | Current Version HEC-RAS 5.0.3:                                                                                                    |
| Documentation                                | These setup package include HEC-RAS 5.0.3, Documentation, and optionally the Example Projects.                                                                                                    |
| FAQs                                         | Primary Download Site:                                                                                                    |
| Known Issues                                 | Jownload HD:-RAS 5.0.3 Setup Package Documentation, and Example Data sets (540 MB)     Jownload HEC-RAS 5.0.3 Setup Package and Documentation (214 MB)                                                                                                    |
| Bug Report                                   |                                                                                                    |
| Suggestions                                  | Alternate bownload Site:                                                                                                    |
| Demo                                         | Download HEC-RAS 5.0.3 Setup Package and Documentation (214 MB)                                                                                                    |
| Sponsors                                     | Supported Operating Systems:                                                                                                    |
| Collaborators                                | Windows XP, Vista, 7, 8, 8.1, and 10 both 32-bit and 64-bit                                                                                                    |

#### Open HEC-RAS 5.0.3 (Select HEC-RAS 5.0.3 from Start Menu)

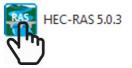

| HEC-RAS 5.0.3                             |             |
|-------------------------------------------|-------------|
| File Edit Run View Options GIS Tools Help |             |
| ☞▣乂☜☜♛ቈֿֿ₺₺₰₰₡₡ ☜❤⊮ሥビ♥№ Ё॥▦๏吻ः            | <b>Hadi</b> |
| Project:                                  |             |
| Plan:                                     |             |
| Geometry:                                 |             |
| Steady Flow:                              |             |
| Unsteady Flow:                            |             |
| Description :                             | SI Units    |

© SURFACE WATER SOLUTIONS

•

## Set unit systems to default to SI units (Options | Unit System)

| File Edit Run View Option:                | GIS Tools Help                                                                                                    |   |              |          |
|-------------------------------------------|----------------------------------------------------------------------------------------------------|---|--------------|----------|
| Project: Ut<br>Plan: Cc<br>Geometry: Cc   | ogram Setup<br>ifault Parameters<br>it system (US Customary/SI)<br>invert Project Units<br>onvert Horizontal Coordinate Systems | * |              |          |
| Steady Flow: Unsteady Flow: Description : |                                                                                                    |   | ا<br>ا ا ا ا | SI Units |

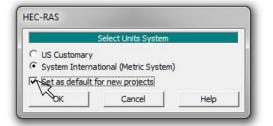

## • Start a new project in SI units (File | New Project)

| HEC-RAS 5.0.3                             |               |
|-------------------------------------------|---------------|
| File Edit Run View Options GIS Tools Help |               |
| New Roject                                | 🛛 🗗 oss 🛛 🚺 📲 |
| Open Project                              |               |
| Save Project                              |               |
| Save Project As                           |               |
| Rename Project Title                      |               |
| Delete Project                            |               |
| Project Summary                           | 👙 🛄 SI Units  |
| Import HEC-2 Data                         |               |

| Title     | File Name          | Selected Folder Default Project Fold | ler Documents |
|-----------|--------------------|--------------------------------------|---------------|
|           | *.prj              | e:\HEC-RAS                           |               |
|           |                    | HEC-RAS                              |               |
| OK Cancel | Help Create Folder | e:                                   | •             |

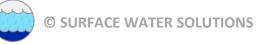

# • Assign new project title and file name

| N  | lew Project                                                 |                                 |                                                                      |
|----|-------------------------------------------------------------|---------------------------------|----------------------------------------------------------------------|
| ш. | Title<br>WODA Tutorial Model Brisbane River                 | File Name<br>BrisbaneHECRAS.prj | Selected Folder Default Project Folder Documents e:\HEC-RAS\Brisbane |
|    |                                                             |                                 | ििवः\<br>ििHEC-RAS<br>ि Brisbane                                     |
|    |                                                             |                                 |                                                                      |
|    | OK Cancel Help                                              | Create Folder                   | e:                                                                   |
| Ľ  | Set drive and path, then enter a new project title and file | name.                           |                                                                      |

| RAS                     |                                                                                                    |
|-------------------------|----------------------------------------------------------------------------------------------------|
| Tutor<br>Direc<br>The u | a new project with "BrisbaneHECRAS.prj" as its file name and "WODA<br>rial Model Brisbane River" as its title, in the "e:\HEC-RAS\Brisbane\"<br>tory?<br>units system will be set to "SI Units" but can be changed under the Options<br>u on the main RAS window. |
|                         | Cancel                                                                                                    |

| ET HEC-RAS 5.0.3                                                                             |                |
|----------------------------------------------------------------------------------------------|----------------|
| File Edit Run View Options GIS Tools Help                                                    |                |
| ▝▝▝▝```````````````````````````````````                                                      | oss <b>Jan</b> |
| Project: WODA Tutorial Model Brisbane River e: \HEC-RAS\Brisbane\Brisbane\BrisbaneHECRAS.prj |                |
| Plan:<br>Geometry: Project Title Project File Name                                           |                |
| Steady Flow:                                                                                 |                |
| Unsteady Flow:                                                                               |                |
| Description :                                                                                | SI Units       |

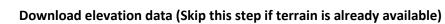

• Google "Australia elevation data" and select Geosciences Australia website

| oogle                                                                                                    | Austr                                                                                          | alia eleva                                                                                             | tion data                                                                                                    |                                                                                                    |                                                                                                    |                                                                                                    |                                                                                                    | Q                                                                                                |
|----------------------------------------------------------------------------------------------------|------------------------------------------------------------------------------------------------|----------------------------------------------------------------------------------------------------|----------------------------------------------------------------------------------------------------|----------------------------------------------------------------------------------------------------|----------------------------------------------------------------------------------------------------|----------------------------------------------------------------------------------------------------|----------------------------------------------------------------------------------------------------|--------------------------------------------------------------------------------------------------|
|                                                                                                    | All                                                                                            | Images                                                                                                 | News                                                                                                    | Maps                                                                                                    | Videos                                                                                                    | More                                                                                                    | Set                                                                                                    | tings Tools                                                                                      |
|                                                                                                    | About                                                                                          | 2,550,000 r                                                                                            | esults (0.4                                                                                                    | 8 seconds)                                                                                                    |                                                                                                    |                                                                                                    |                                                                                                    |                                                                                                  |
|                                                                                                    | www.<br>Digital<br>issues                                                                      | ga.gov.acts<br>elevation<br>relating to t                                                              | hentific-to<br>lata which<br>he impacts                                                                                                    | pics/nation<br>describes<br>of climate                                                                                                    | Australia's I<br>change, dis                                                                                       | information/digita<br>andforms and sea                                                                                                    |                                                                                                    |                                                                                                  |
| Select ELV                                                                                                    | 'IS (Elev                                                                                      | ation Inf                                                                                              | ormatio                                                                                                    | n <mark>Sy</mark> stem                                                                                                    | <mark>1)</mark>                                                                                                    |                                                                                                    |                                                                                                    |                                                                                                  |
| <u>i</u> b.                                                                                                    | A                                                                                              | oplying geo                                                                                            | science to                                                                                                    | Australia'                                                                                                    | s most impo                                                                                                    | rtant challenges                                                                                                    |                                                                                                    |                                                                                                  |
| Australian Governme                                                                                                    | - 🌰                                                                                            | About                                                                                                  | V Scio                                                                                                    | ntific Topics                                                                                                    | Y Educ                                                                                                    | ation ∽ Data &                                                                                                    | Publications V                                                                                                    | News & Events V                                                                                  |
| Geoscience Australia                                                                                                    | -                                                                                              | About                                                                                                  | <ul> <li>Scie</li> </ul>                                                                                                    | nulic ropics                                                                                                    | ✓ Educ.                                                                                                    |                                                                                                    | Publications *                                                                                                    | News & Events 👻                                                                                  |
|                                                                                                    |                                                                                                |                                                                                                    |                                                                                                    |                                                                                                    |                                                                                                    |                                                                                                    |                                                                                                    |                                                                                                  |
| Home   Scientific Topics                                                                                                    |                                                                                                | ation                                                                                                  |                                                                                                    |                                                                                                    |                                                                                                    |                                                                                                    |                                                                                                    |                                                                                                  |
| National Locatio                                                                                                    |                                                                                                | ation                                                                                                  |                                                                                                    |                                                                                                    | ion Da                                                                                                    | ta                                                                                                    |                                                                                                    |                                                                                                  |
|                                                                                                    | on Inform                                                                                      | ation                                                                                                  |                                                                                                    |                                                                                                    | ion Da                                                                                                    | ta                                                                                                    |                                                                                                    |                                                                                                  |
| National Locatio                                                                                                    | on Informations                                                                                | ation D                                                                                                | igital E                                                                                                    | Elevat                                                                                                    |                                                                                                    | ta                                                                                                    |                                                                                                    |                                                                                                  |
| National Location<br>Our Capabilities<br>Data / Spatial App<br>Digital Elevation D<br>National Eleva                                                                                                    | on Informations                                                                                | ation D                                                                                                | igital E                                                                                                    | Elevat                                                                                                    | ion Da                                                                                                    | ta                                                                                                    |                                                                                                    |                                                                                                  |
| National Location<br>Our Capabilities<br>Data / Spatial App<br>Digital Elevation D                                                                                                    | on Informations<br>Data<br>tion Data<br>EDF) and                                               | ation D<br>Col<br>· N<br>· Col<br>· P<br>· F                                                           | igital E                                                                                                    | Elevat                                                                                                    |                                                                                                    | ta                                                                                                    |                                                                                                    |                                                                                                  |
| National Location<br>Our Capabilities<br>Data / Spatial App<br>Digital Elevation I<br>National Eleva<br>Framework<br>National Eleva<br>Framework (N                                                                                               | on Informations<br>Data<br>tion Data<br>EDF) and<br>Elevation M                                | ation D<br>Col<br>· N<br>· C<br>· F<br>· F<br>odel                                                     | igital E<br>ntents<br>lational Elevat<br>Dnline data<br>Packaged data<br>Related Information                                                                                                    | Elevat                                                                                                    | nework (NEDF)                                                                                                    | ility depends on making                                                                                                    |                                                                                                    | nvestment decisions that                                                                         |
| National Location<br>Our Capabilities<br>Data / Spatial App<br>Digital Elevation for<br>National Eleva<br>Framework<br>National Eleva<br>Framework (Ni<br>Urban Digital E<br>(DEM) Project                                                        | on Informations<br>Data<br>tion Data<br>EDF) and<br>Elevation M<br>Data                        | ation D<br>Col<br>· N<br>· C<br>· F<br>· F<br>odel<br>Aust<br>mee<br>is cru                            | igital E<br>Intents<br>Iational Elevat<br>Duline data<br>Packaged data<br>Related Information<br>ralia's future s<br>t the needs of<br>ucial for addre                                                                     | Elevat<br>ion Data Fran<br>ation<br>afety, prosper<br>today, and the<br>ssing issues ro                                                                | ty and sustainat<br>elecades aheac                                                                                 | ility depends on making<br>I. Digital elevation data v<br>vacts of climate change,                                                                                                  | which describes Austra<br>disaster management                                                                          | lia's landforms and seab<br>, water security,                                                    |
| National Location<br>Our Capabilities<br>Data / Spatial App<br>Digital Elevation D<br>National Eleva<br>Framework<br>National Eleva<br>Framework (NI<br>Urban Digital E<br>(DEM) Project<br>Contributors                                          | on Informations<br>Data<br>tion Data<br>EDF) and<br>Elevation M<br>Data                        | ation D<br>Cou<br>• N<br>• C<br>• F<br>• F<br>• odel<br>Aust<br>mee<br>• sure<br>• sure                | igital E<br>Intents<br>National Elevat<br>Online data<br>Packaged data<br>Related Information<br>ralia's future s<br>t the needs of<br>ucial for addre<br>ronmental mar<br>ss all levels of                                | Elevat<br>ion Data Fran<br>ation<br>afety, prosperi<br>today, and the<br>ssing issues m<br>agement, urb<br>government, i                               | ty and sustainat<br>e decades ahead<br>elating to the imp<br>an planning and<br>ndustry and aca                    | ility depends on making<br>. Digital elevation data v                                                                                                    | which describes Austra<br>disaster management<br>eoscience Australia is<br>on makers, investors ar                     | lia's landforms and seab<br>, water security,<br>working collaboratively                         |
| National Location<br>Our Capabilities<br>Data / Spatial App<br>Digital Elevation I<br>National Eleva<br>Framework<br>National Eleva<br>Framework (NU<br>Urban Digital E<br>(DEM) Project<br>Contributors<br>Built Environment<br>National Surface | on Informations<br>Data<br>tion Data<br>EDF) and<br>Elevation M<br>Data<br>and Expose<br>Water | ation D<br>Col<br>• N<br>• Col<br>• F<br>• F<br>• F<br>• odel<br>Aust<br>mee<br>is cri<br>acco<br>acce | igital E<br>Intents<br>Iational Elevat<br>Online data<br>Packaged data<br>Related Information<br>ralia's future s<br>t the needs of<br>ucial for addre<br>ronmental mar<br>ss all levels of<br>iss to the best             | Elevat<br>ion Data Fram<br>ation<br>afety, prosper<br>today, and the<br>ssing issues re<br>hagement, urb<br>government, i<br>available elev            | ty and sustainat<br>decades ahead<br>elating to the imp<br>an planning and<br>industry and aca<br>ation data to me | pility depends on making<br>I. Digital elevation data v<br>vacts of climate change,<br>infrastructure design. G<br>demia to ensure decisio<br>et local, regional and na             | which describes Austra<br>disaster management<br>ieoscience Australia is<br>ion makers, investors ar<br>ttional needs. | ilia's landforms and seab<br>, water security,<br>working collaboratively<br>nd communities have |
| National Location<br>Our Capabilities<br>Data / Spatial App<br>Digital Elevation (<br>National Eleva<br>Framework (NI<br>Urban Digital Eleval)<br>(DEM) Project<br>Contributors<br>Built Environment<br>National Surface (<br>Information         | on Informations<br>Data<br>tion Data<br>EDF) and<br>Elevation M<br>Data<br>and Expose<br>Water | ation D<br>Col<br>• N<br>• Col<br>• F<br>• F<br>• F<br>• odel<br>Aust<br>mee<br>is cri<br>acco<br>acce | igital E<br>Intents<br>Iational Elevat<br>Online data<br>Packaged data<br>Related Information<br>ralia's future s<br>t the needs of<br>Jucial for addre<br>ronmental mar<br>ss all levels of<br>sss to the best<br>ational | Elevat<br>ion Data Fran<br>ation<br>afety, prosper<br>today, and the<br>ssing issues ro<br>hagement, urb<br>government, i<br>available elev<br>II Elev | ty and sustainat<br>decades ahead<br>elating to the imp<br>an planning and<br>industry and aca<br>ation data to me | ility depends on making<br>I. Digital elevation data v<br>vacts of climate change,<br>infrastructure design. G<br>demia to ensure decisio<br>et local, regional and na<br>Data Fram | which describes Austra<br>disaster management<br>ieoscience Australia is<br>ion makers, investors an<br>itional needs. | ilia's landforms and seab<br>, water security,<br>working collaboratively<br>nd communities have |

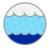

## Select Extract Data icon

Australian Government Geoscience Australia

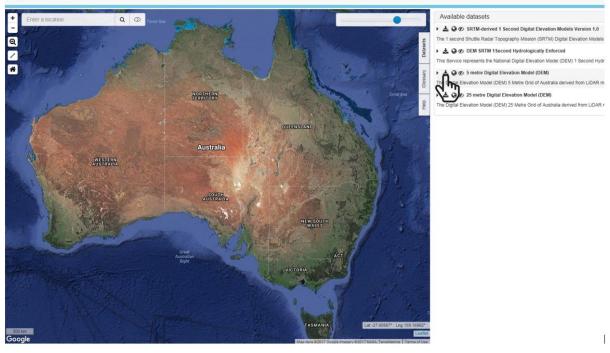

• Zoom/pan to area of interest and Select "Draw"

🛓 Download wizard

## S metre Digital Elevation Model (DEM)

|  | Y Max: | X Max: |
|--|--------|--------|
|--|--------|--------|

## • Select Output format (suggest ASCII) and coordinate system (suggest GDA 94)

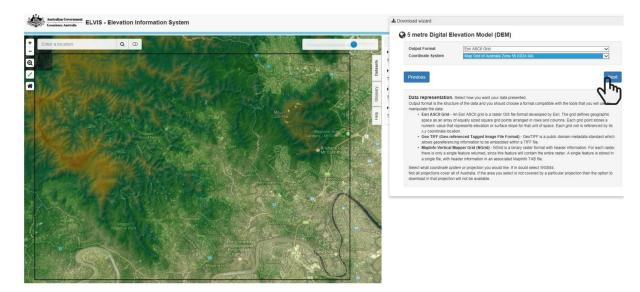

#### • Enter e-mail address and file name

🛓 Download wizard

#### S metre Digital Elevation Model (DEM)

| Email        | hec-ras@surfacewater.biz                                      |     |      |
|--------------|---------------------------------------------------------------|-----|------|
| Filenam      | e Brookfid                                                    | ×   | .zip |
| Only up to 9 | characters made up of alphanumeric or "_" allowed for file na | ame |      |

#### Confirm details

Lownload wizard

#### S metre Digital Elevation Model (DEM)

The Digital Elevation Model (DEM) 5 Metre Grid of Australia derived from LiDAR model represents a National 5 metre (bare earth) DEM which has been derived from some 236 individual LiDAR surveys between 2001 and 2015 covering an area in excess of 245,000 square kilometres.

# You have chosen:

| Area              | Lower left (lat/lng°): -27.545870, 152.808490  |
|-------------------|------------------------------------------------|
|                   | Upper right (lat/ing°): -27.439280, 152.976380 |
| Output format     | Esri ASCII Grid                                |
| Coordinate system | Map Grid of Australia Zone 56 (GDA 94)         |
| Email address     | hec-ras@surfacewater.biz                       |
| Filename          | Brookfid                                       |
|                   |                                                |

Back

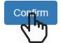

# • Check e-mail; download and extract zip file to project directory (suggest creating "Terrain" subdirectory)

|           | elevation@ga.gov.au<br>Tue, April 25, 2017 3:45 pm                                         |
|-----------|--------------------------------------------------------------------------------------------|
|           | hec-ras@surfacewater.biz                                                                   |
| Priority: |                                                                                            |
| Options:  | View Full Header   View Printable Version   Download this as a file   View Message details |

You requested 5m DEM Esri ASCII Grid data within the area bounded by latitudes -27.54587 to -27.43928 and longitudes 152.80849 to 152.97638 (in GCS WGS84) with coordinate system Map Grid of Australia Zone 56 (GDA 94) [MGA94-56].

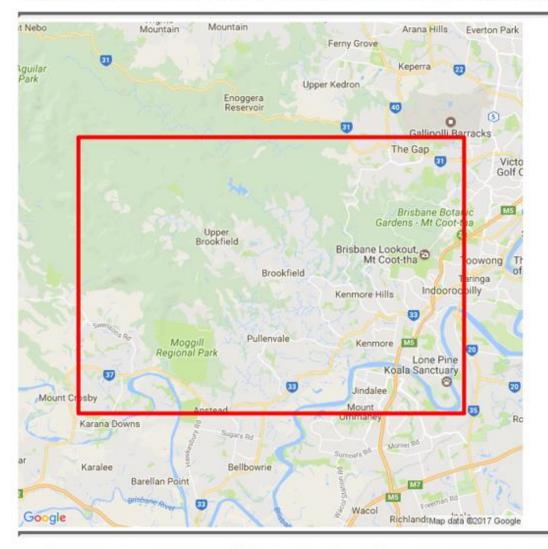

WARNING: The zip file is approximately 66.8 MB. You can extract data from a smaller area or select fewer datasets to decrease the size of the download.

Click the link below to download the data package: http://download.elvis.ga.gov.au.s3.amazonaws.com/Brookfld\_1513929.zip

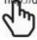

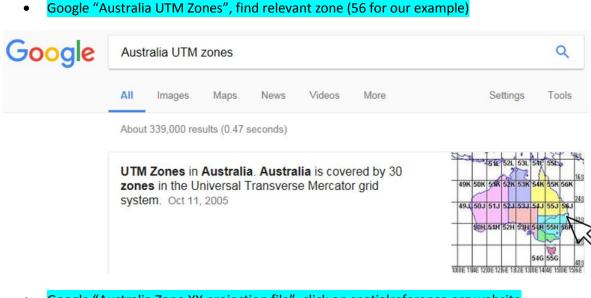

Google "Australia Zone XX projection file", click on spatialreference.org website

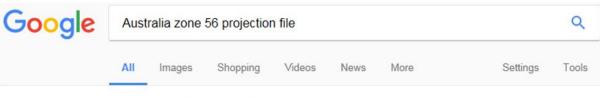

About 736,000 results (0.46 seconds)

# GDA94 / MGA zone 56: EPSG Projection -- Spatial Reference spatialreference spatialreference

Previous: EPSG: 28355: GDA94 / MGA zone 55 | Next: EPSG: 28357: GDA94 / MGA zone 57 ... Last Revised: June 2, 1995; Area: Australia - 150°E to 156°E.

• Select relevant prj file and download to project directory (suggest "Terrain" subdirectory)

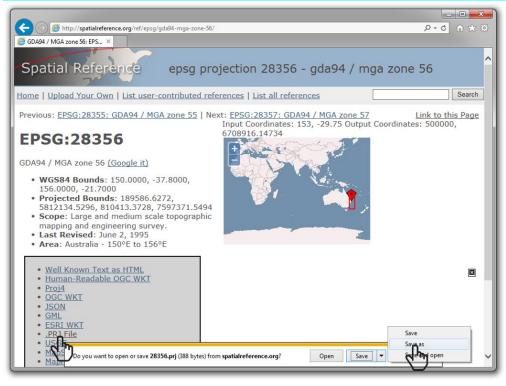

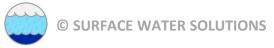

## **RAS Mapper**

• Open RAS Mapper (click on RAS Mapper icon or Menu: GIS Tools | RAS Mapper)

| File Edit R    | un View Options GIS Tools Help     |                                       |   |
|----------------|------------------------------------|---------------------------------------|---|
| @ B ×          | <u></u>                            | ▝▋▎▀▏▎ዾ▏ቖ▏▙▎                          |   |
| Project:       | WODA Tutorial Model Brisbane River | eVNSC-RAS\Brisbane\BrisbaneHECRAS.prj | C |
| Plan:          |                                    |                                       |   |
| Geometry:      |                                    |                                       |   |
| Steady Flow:   |                                    |                                       |   |
| Unsteady Flow: | J                                  |                                       |   |
| Description :  |                                    | 🚊 SI Units                            |   |

• Set projection (Menu: Tools | Set Projection for Project)

| RAS Mapper                          |                                                                                                    |                                   | - • × |
|-------------------------------------|----------------------------------------------------------------------------------------------------|-----------------------------------|-------|
| File Tools<br>Set<br>Ne<br>Ad<br>Im | Help Projection for Project b Impers w Terrain d Map Layers w Land Cover port NLD nage Results Maps | Spatial Reference Projection File | · • • |
| Rer<br>✓ Sho                        | nder Mode Options<br>ow Legend<br>w Profile Line Distance                                           | ESRI Projection File (*.prij):    | ncel  |
| Messages View                       | s Profile Lines                                                                                     |                                   |       |

## Browse to downloaded projection file

•

|                                                                   |           |                    | 1        |         |   |
|-------------------------------------------------------------------|-----------|--------------------|----------|---------|---|
| )rganize ▼ New folder                                             | ▲ Name    | Date modified      | Туре     | BII - 🗍 | ( |
| Jibraries                                                         | 28356.prj | 25/04/2017 4:14 PM | PRJ File | 1 KB    |   |
| My Documents  Public Documents  Music  Pictures  Videos  Computer | E         |                    |          |         |   |
| 🖗 System (C:)<br>🕳 Removable Disk (E:)                            |           |                    |          |         |   |

## • Confirm details

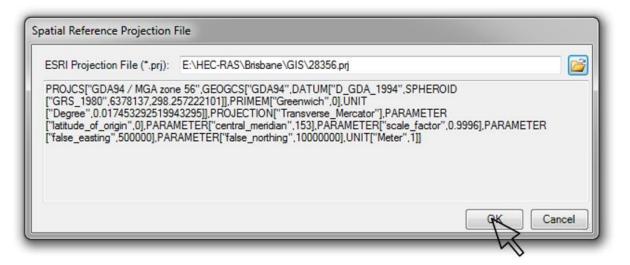

#### • Create a new terrain (right-click on Terrain | Create a new terrain) and select "plus" button

| 🚰 RAS Mapper                                                                            |                                                                                                    |       |
|-----------------------------------------------------------------------------------------|----------------------------------------------------------------------------------------------------|-------|
| File Tools Help                                                                         |                                                                                                    | ► ► • |
| Geometries<br>Results<br>Map Layers<br>Ter Create a new terrain<br>Add existing terrain | New Terrain Layer         Set SRS         Input Terrain Files         Filename         Projection         Cell Size         Rounding         Info         Output Terrain File         Rounding (Precision):         Info         Filename:         e:\HEC-RAS\Brisbane\Terrain.hdf |       |
| Messages Views Profile Lines                                                            | Create Cancel                                                                                                    |       |

#### • Browse to downloaded terrain file (Be sure to drag down to additional file types)

| Organize 🔻 New folder                                                                              |   |                         |                    |               | )## <b>*</b> |  |
|----------------------------------------------------------------------------------------------------|---|-------------------------|--------------------|---------------|--------------|--|
|                                                                                                    | ^ | Name                    | Date modified      | Туре          | Size         |  |
| 🗃 Libraries                                                                                        |   | 鷆 Ancillary             | 25/04/2017 4:27 PM | File folder   |              |  |
| Documents<br>My Documents                                                                          |   | Brookfld.asc            | 25/04/2017 7:45 AM | ASC File      | 238,751 KB   |  |
| My occurrents     Public Documents     Music     Pictures     Videos      Computer     System (C:) | E | 🛃 readme vietadata.html | 25/04/2017 7:45 AM | HTML Document | 9 KB         |  |
| Removable Disk (E:)                                                                                |   |                         |                    |               |              |  |

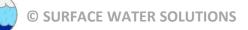

# • Change file name to relevant description of terrain and click "Create"

| ew Terrain Layer    |                              |             |                 |          |        |
|---------------------|------------------------------|-------------|-----------------|----------|--------|
| Set SRS             |                              |             |                 |          |        |
| Filename            |                              | Projection  | Cell Size       | Rounding | Info   |
| Brookfid.asc        |                              |             | 5.0599182793972 | (na)     | i      |
| •                   |                              |             |                 |          |        |
| Output Terrain File |                              |             |                 |          |        |
| Rounding (Precision | ): 1/128                     | ▼ Create    | Stitches        |          |        |
| Filename:           | e:\HEC-RAS\Brisbane\Terrain\ | Terrain.hdf |                 |          |        |
|                     |                              |             |                 | reate    | Cancel |

| Organize 🔻 New folder                                                                                                    |                          |                                     |                     | 811  | - (    |
|----------------------------------------------------------------------------------------------------|--------------------------|-------------------------------------|---------------------|------|--------|
| Documents Music Fictures Videos Computer System (C:) Removable Disk (E:) System (C:) System (C:) Syst | Name<br>Brookfid_1513929 | Date modified<br>25/04/2017 4:25 PM | Type<br>File folder | Size |        |
| File name: Brookfield_Sm_Existing_<br>Save as type: Terrain (*.hdf)<br>Hide Folders                                                                                                    | errain                   |                                     |                     | Save | Cancel |

| Set SRS<br>Input Terrain Files |                                                            |           |                 |          |      |
|--------------------------------|------------------------------------------------------------|-----------|-----------------|----------|------|
| + Filename                     | F                                                          | rojection | Cell Size       | Rounding | Info |
| Brookfld.asc                   |                                                            |           | 5.0599182793972 | (na)     | i    |
|                                |                                                            |           |                 |          |      |
| •                              |                                                            |           |                 |          | _    |
|                                | 1/128 •                                                    | Create S  | titches         |          |      |
| Output Terrain File            | 1/128       ▼       E:\HEC-RAS\Brisbane\Terrain\Brookfield |           |                 |          |      |

## • Click "Close" when complete

| Creating Terrain 'Brookfield_5m_Existing_Terrain'                              |          |          |
|--------------------------------------------------------------------------------|----------|----------|
|                                                                                |          |          |
| Computation Task                                                               | hh:mm:ss | <u> </u> |
| Importing 1 of 1: Brookfld.asc<br>Step 1 of 4: Translating to GeoTiff with SRS |          |          |
| step i of 4. Hunstelling to deorith with Sustri-                               |          |          |
|                                                                                |          | Ŧ        |
|                                                                                |          | Cancel   |

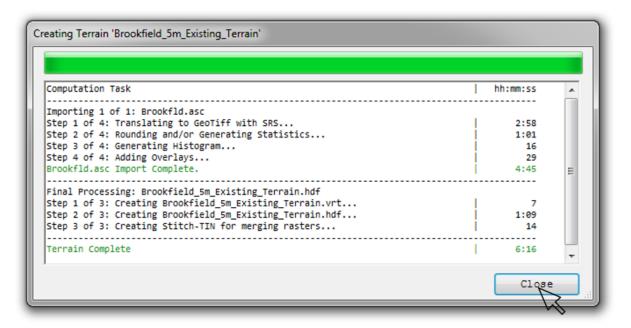

# • Right-click on Terrain and click "Zoom to Layer"

| RAS Mapper                                                                                                    |        |
|----------------------------------------------------------------------------------------------------|--------|
| File     Tools     Help       ▷     ○     ○     ○     ○     ○     ○     ○     ○     ○     ○     ○     ○     ○     ○     ○     ○     ○     ○     ○     ○     ○     ○     ○     ○     ○     ○     ○     ○     ○     ○     ○     ○     ○     ○     ○     ○     ○     ○     ○     ○     ○     ○     ○     ○     ○     ○     ○     ○     ○     ○     ○     ○     ○     ○     ○     ○     ○     ○     ○     ○     ○     ○     ○     ○     ○     ○     ○     ○     ○     ○     ○     ○     ○     ○     ○     ○     ○     ○     ○     ○     ○     ○     ○     ○     ○     ○     ○     ○     ○     ○     ○     ○     ○     ○     ○     ○     ○     ○     ○     ○     ○     ○     ○     ○     ○     ○     ○     ○     ○     ○     ○     ○     ○     ○     ○     ○     ○     ○     ○     ○     ○     ○     ○     ○     ○     ○     ○     ○     ○     ○ | ▶ ► •9 |
| Geometries<br>Results<br>Map Layers<br>Perrains<br>Demokrield_Sm_Existing<br>Zoom to Layer<br>Remove Layer<br>Move Layer<br>Open Folder in Windows Explorer<br>Create Contour Bands                                                                                                    |        |

# • Toggle on the Terrain button to view

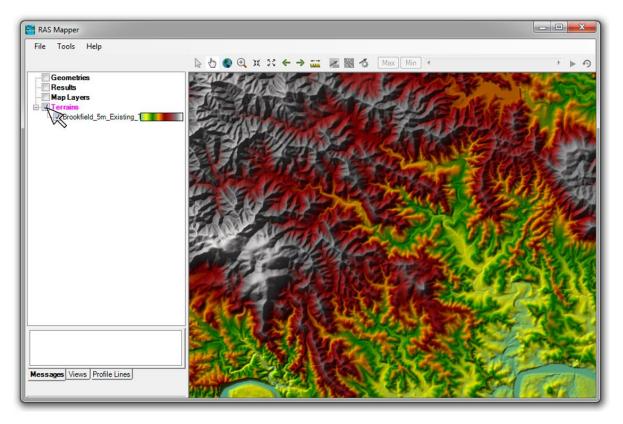

# • Right-click on "Map Layers", select "Add Web Imagery Layer", and click on "Google Satellite"

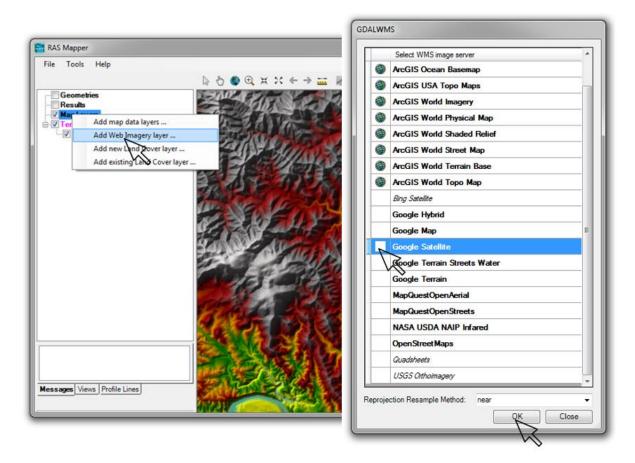

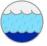

## • Double-click on "Google Satellite" and adjust transparency

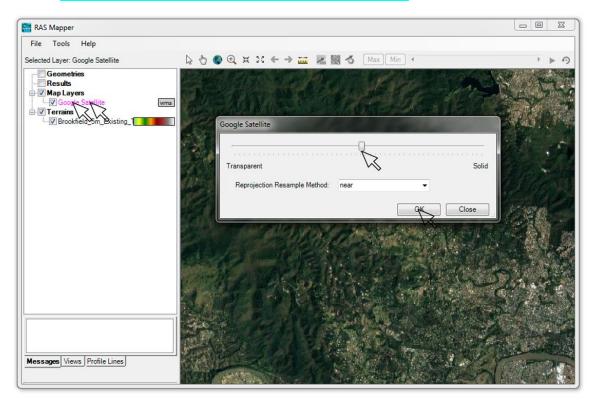

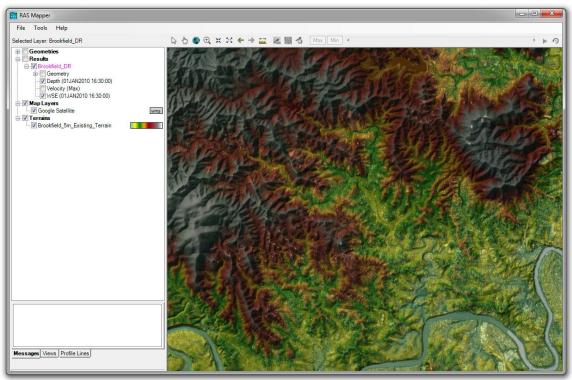

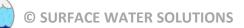

## • Select the measure tool, choose a profile location, and select "Plot Terrain Profiles(s)"

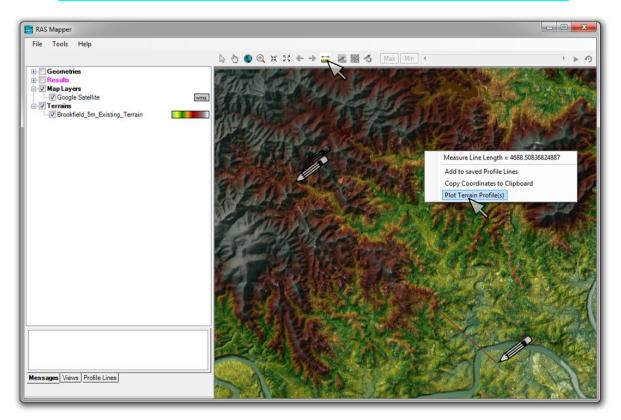

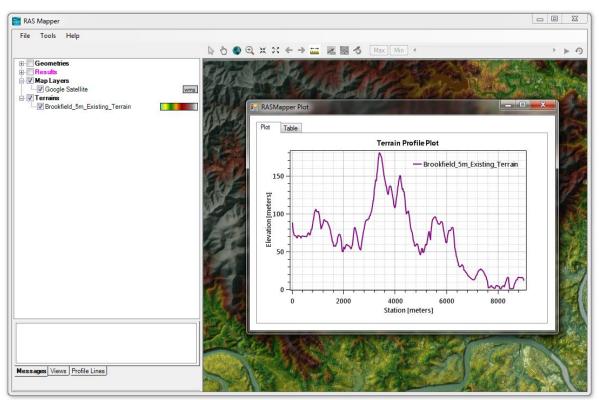

# • Click on the "Table" tab to view the profile plot ordinates. Select the blank cell in the upper left to highlight all text. These values can be copied and pasted into Excel or similar program.

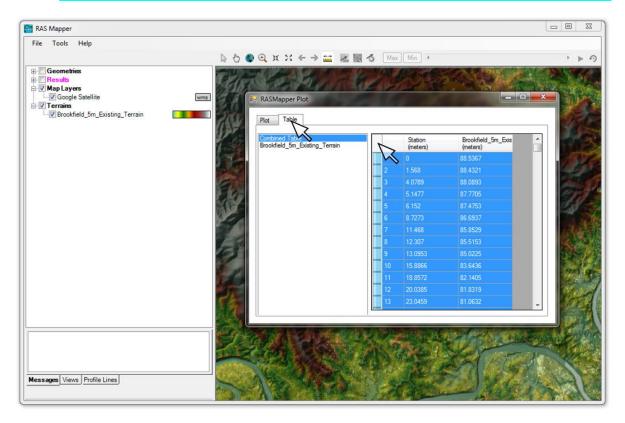

• Repeat the process, but this time click on "Add to Saved Profile Lines" and enter a name for the profile line.

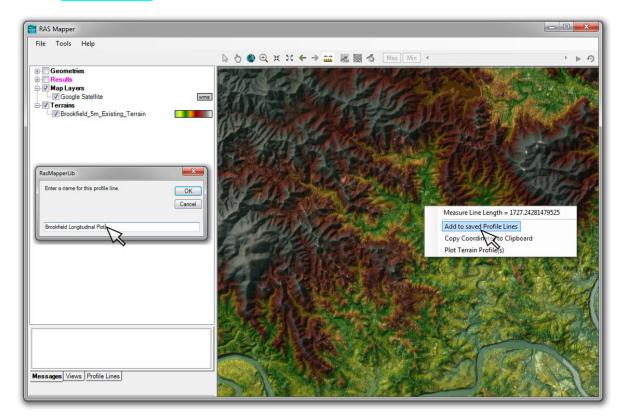

• Left-click on Profile Lines tab at the lower left of the window, then right-click on the newly named profile.

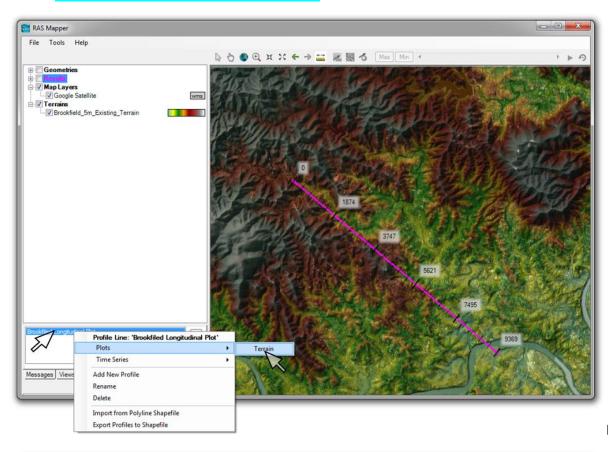

• Select Plot | Terrain to view the long section

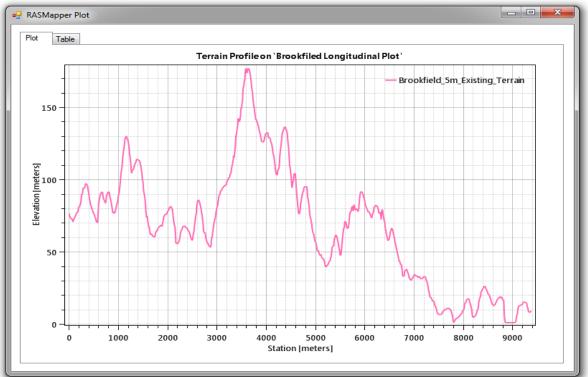

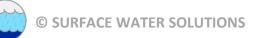

## • Right-click on the name of the terrain file, then select "Layer Properties"

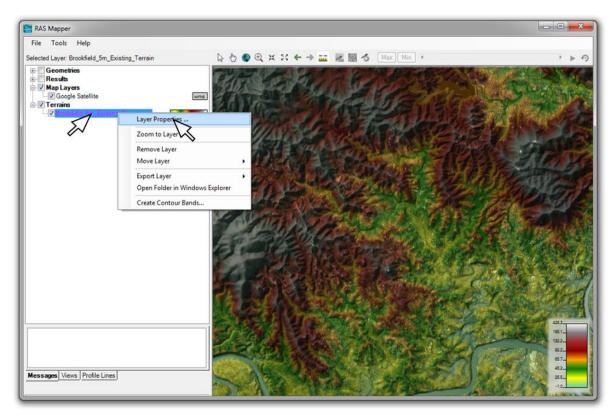

Press the Edit button and adjust all desired parameters, including colour ramp, min/max values, number of displayed values, transparency, and number of values.
Click on "Create" and "Apply" when finished

| ualization and Information Source Files                                                             |                                                                                                    | Surface Symbol Setti<br>Color Ramp: | ngs<br>errain                                      | -              |                  |                |
|----------------------------------------------------------------------------------------------------|----------------------------------------------------------------------------------------------------|-------------------------------------|----------------------------------------------------|----------------|------------------|----------------|
| Vector Voint Line: Fill: Line: Fill: Line: Edit Label Features with Attribute Column(s) Edit Suface | Addional Options Plot raster file outlines Plot tile outlines Plot tile outlines Plot tile outlines Plot cell outlines (when zoomed in) Plot cell values (when zoomed in) | Surface Symbol<br>Max: 426.33 Int   | Keep user values<br>erval Type: Linea<br>Values: 8 |                | change           | Create         |
| Plot Surface Stretched - Edit                                                                       | Plot stitch TIN edges Plot Level0 stitch TIN edges                                                                                                    | Value                               | Color                                              | Red<br>(0-255) | Green<br>(0-255) | Blue<br>(0-255 |
| 426.3<br>105.1 Transparency                                                                         | •                                                                                                    | -1.01                               |                                                    | 102            | 205              | 170            |
| 195.1 - Transparency<br>132.2                                                                       |                                                                                                    | 60.04                               |                                                    | 255            | 255              | 0              |
| 92.2-                                                                                               |                                                                                                    | 121.08                              | 1                                                  | 0              | 128              | 0              |
| 65.7-                                                                                               |                                                                                                    | 182.13                              |                                                    | 255            | 165              | 0              |
| 45.2 -                                                                                              |                                                                                                    | 243.17                              |                                                    | 139            | 0                | 0              |
| 25.5-                                                                                               |                                                                                                    | 304.22                              |                                                    | 165            | 42               | 42             |
| -1.0                                                                                                |                                                                                                    | 365.26                              |                                                    | 128            | 128              | 128            |
| Plot Contours Interval: 20 - Color:                                                                 |                                                                                                    | 426.31                              |                                                    | 255            | 250              | 250            |
| Edit                                                                                                | =                                                                                                    |                                     | 1200 C                                             | 620            | 0.000            |                |

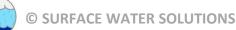

- Select "Plot Contours" and adjust contour line colours and interval
- Select "Plot Hillshade" and adjust Z factor to observe effect on map appearance

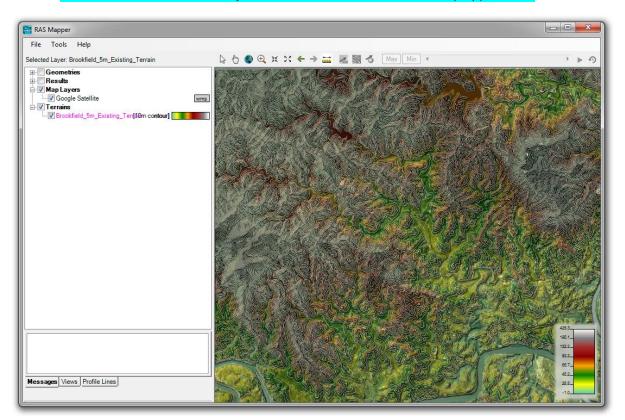

#### Add shape file

• Google "Brisbane River shape file" (or relevant name for project area)

| Google | brisbane river shapefile                                                                                                    |                                     |        |      |      |      |          | ٩     |  |  |  |
|--------|----------------------------------------------------------------------------------------------------|-------------------------------------|--------|------|------|------|----------|-------|--|--|--|
|        | AII                                                                                                    | Images                              | Videos | News | Maps | More | Settings | Tools |  |  |  |
|        | Abou                                                                                                    | About 23,800 results (0.72 seconds) |        |      |      |      |          |       |  |  |  |
|        | Land use mapping series - Datasets   Data   Queensland Government<br>https://data.qld.gov.go/dataset/land-use-mapping-series -<br>This dataset is a digita land use map of the Brisbane River sub-catchment, 0 recent views 0 total<br>views. Land use mapping - 2009 - Burdekin NRMGDB |                                     |        |      |      |      |          |       |  |  |  |

- Select Queensland Government land use data (or relevant jurisdiction for project)
- Request download, preferably using the same coordinate system/projection as assigned in RAS Mapper
- Extract file to GIS folder created under project directory

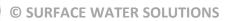

| Queensland Governme                                             | ent                                                                                                    |                      |  |  |  |  |
|-----------------------------------------------------------------|----------------------------------------------------------------------------------------------------|----------------------|--|--|--|--|
|                                                                 | Contact us   Help   Site search                                                                                                    |                      |  |  |  |  |
| $\downarrow$ Request downlo                                     | bad                                                                                                    | Ø                    |  |  |  |  |
| Conditions of Use: By downloading as specified in the metadata. | this data, you accept the licence conditions and limitations of the da                                                                                                    | ta                   |  |  |  |  |
| Shapefile - SHPshp                                              | $\checkmark$                                                                                                    |                      |  |  |  |  |
| GDA94 / MGA zone 56 (EPSG:28356)                                |                                                                                                    |                      |  |  |  |  |
| hec-ras@surfacewater.biz                                        |                                                                                                    |                      |  |  |  |  |
| ✓ I accept the terms and condition                              | s.                                                                                                    |                      |  |  |  |  |
| L Request Download                                              |                                                                                                    |                      |  |  |  |  |
| Choose categories                                               | This dataset represents the maximum innundation line of the Ja<br>1974 Bremer River floods as captured by the Ipswich City Counc<br>January 1974 Brisbane River Floods as captured by Brisbane Cit<br>Council. The line is based on surveyed levels captured after the<br>from debri lines. The dataset was digitised from Ipswich City Co | il and<br>y<br>event |  |  |  |  |
|                                                                 | and Brisbane City Council mapping.                                                                                                    |                      |  |  |  |  |
|                                                                 |                                                                                                    |                      |  |  |  |  |
|                                                                 | ↓ Download dataset                                                                                                    |                      |  |  |  |  |
|                                                                 | O Add to my list                                                                                                    |                      |  |  |  |  |

- Right click on "Map Layers" and select "Add Map Data Layer"
- Select "GIS Files" as file type and select the downloaded shape file (along with any other available GIS files)

| RAS Mapper                                                                                                    |                          |                             |                                                  |                           |
|----------------------------------------------------------------------------------------------------|--------------------------|-----------------------------|--------------------------------------------------|---------------------------|
| File Tools Help<br>Selected Layer: Brookfield_5m_Existing_Terrain                                                                                                    | }                        | → 🖬 🗷 📓 💰 Max Min           | ] •                                              | ► • •                     |
| Geometries<br>Results<br>✓ Map Layer<br>✓ Map Layer<br>✓ Map Layer<br>✓ Map Layer<br>✓ Map Layer<br>✓ Map Layer<br>✓ Map Layer<br>✓ Map Layer<br>Add map data layers<br>✓ Map Layer<br>✓ Map Layer<br>Add map data layers<br>✓ Map Layer<br>✓ Map Layer<br>Add map data layers<br>✓ Map Layer<br>✓ Map Layer<br>✓ Map Layer<br>✓ Map Layer<br>✓ Map Layer<br>✓ Add map data layers<br>✓ Map Layer<br>✓ Map Layer<br>✓ Add mew Land Cover layer<br>Add existing Land Cover layer | <b>s</b>                 |                             |                                                  |                           |
| Browse for files     Computer → Removable Disk (E:) → HE                                                                                                    | C-RAS & Brithane & GIS   |                             | ✓ 4 Search Gl                                    | s o                       |
| Organize  New folder                                                                                                    |                          |                             |                                                  |                           |
|                                                                                                    | ^ Name                   | Date modified               | Type Size                                        |                           |
| Libraries     Documents     Dublic Documents                                                                                                    | Flood_extent_Brisbane_ar | nd_Ipswich 29/04/2017 12:55 | SHP File 415 KB                                  | )                         |
| <ul> <li>J) Music</li> <li>■ Pictures</li> <li>■ Vídeos</li> </ul>                                                                                                    |                          |                             |                                                  |                           |
| <br>III: Computer<br>III: System (C:)                                                                                                    |                          |                             |                                                  |                           |
| Removable Disk (E:)                                                                                                    | •                        |                             |                                                  |                           |
| File name: Flood_extentBrisbane_a                                                                                                    | nd_Ipswich1974.shp       |                             | <ul> <li>✓ GIS Files (*</li> <li>Open</li> </ul> | .gml;*.shp;*.vrt)  Cancel |

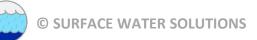

Double-click on shape file name and adjust symbology to desired appearance

#### Additional bonus GIS and RAS Mapper tasks:

- Create your own shape file by creating a profile line, then right-click on the assigned name and select "Export Profile to Shapefile"
- Add the newly created shape file to the Map Layers in RAS Mapper and adjust display properties as desired
- Right-click on web imagery and save the view extents as a static image (with a world file)
- Add any additional GIS files or available static aerial images (with world files)
- Adjust symbols, colour palettes, ranges, intervals, and transparency for all layers to optimise the view for use in the Geometry Editor

See <u>www.surfacewater.biz/workshops/</u> for step-by-step instructions on the additional tasks

#### Next: Workshop #2 Create and Edit Geometric Data